# Configurare le impostazioni IPv4 e IPv6 su WAP371 J

## **Obiettivo**

Un indirizzo IP può essere assegnato in due modi, tramite il protocollo DHCP (Dynamic Host Configuration Protocol) o tramite la configurazione manuale dell'indirizzo IP statico. L'impostazione predefinita in WAP371 è DHCP, ma è anche possibile scegliere di utilizzare un indirizzo IP statico, nel qual caso è necessario disabilitare il client DHCP e assegnare manualmente l'indirizzo IP e altre informazioni di rete. È possibile configurare le impostazioni IPv4 e IPv6 per apportare tali modifiche.

L'obiettivo di questo documento è mostrare come configurare le impostazioni IPv4 e IPv6 su WAP371. Se si preferisce una versione di questo articolo con immagini, fare clic [qui.](/content/en/us/support/docs/smb/wireless/cisco-small-business-100-series-wireless-access-points/smb5176-configure-ipv4-and-ipv6-on-a-wireless-access-point.html)

## Dispositivi interessati

WAP371

## Versione del software

1.2.0.2

#### Impostazioni IPv4 automatiche tramite il protocollo DHCP (Dynamic Host Configuration Protocol) ľ

Passaggio 1. Accedere all'utility di configurazione Web e scegliere LAN > VLAN e indirizzo IPv4. Viene visualizzata la pagina VLAN e indirizzo IPv4:

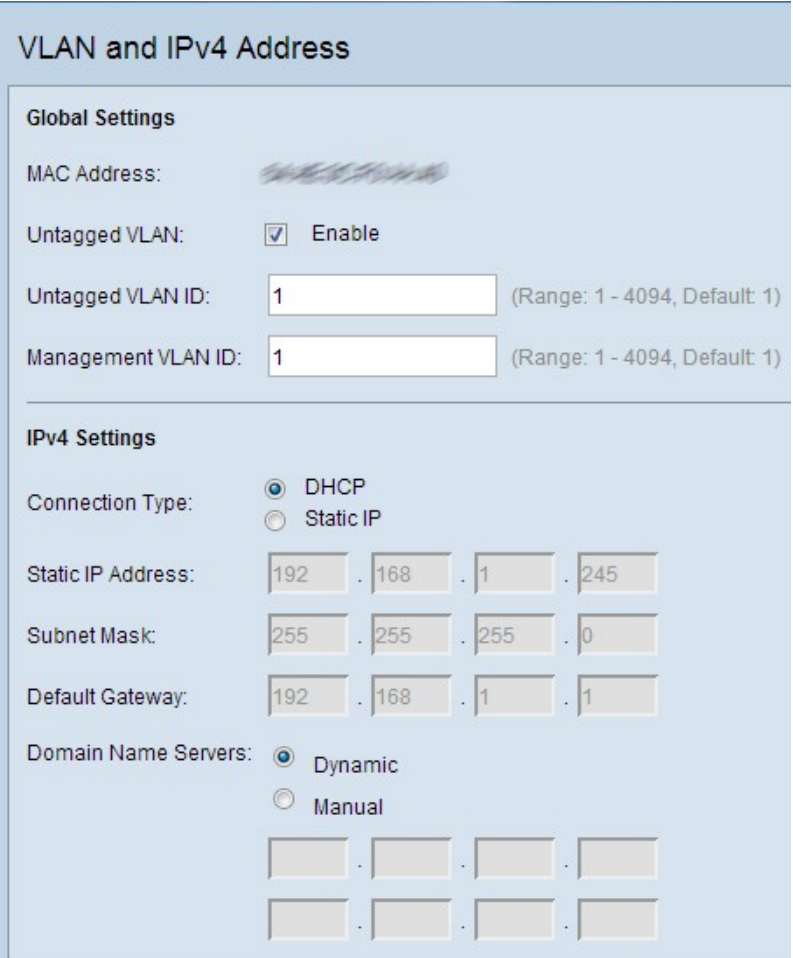

Passaggio 2. In IPv4 Settings, fare clic sul pulsante di opzione DHCP nel campo Connection Type (Tipo di connessione). In questo modo WAP può ottenere automaticamente i valori per i campi Indirizzo IP locale, Subnet Mask e Gateway predefinito dal server DHCP. Questa opzione è già selezionata per impostazione predefinita.

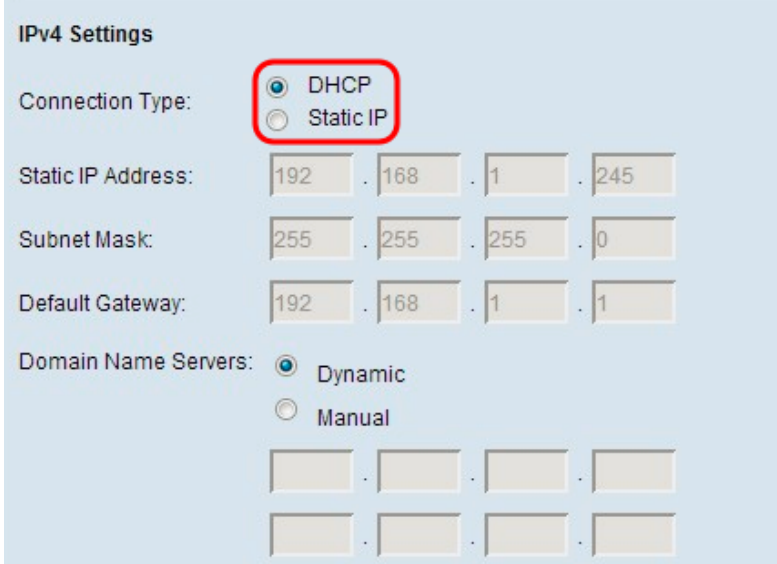

Passaggio 3. Fare clic sul pulsante di opzione desiderato nel campo Server dei nomi di dominio.

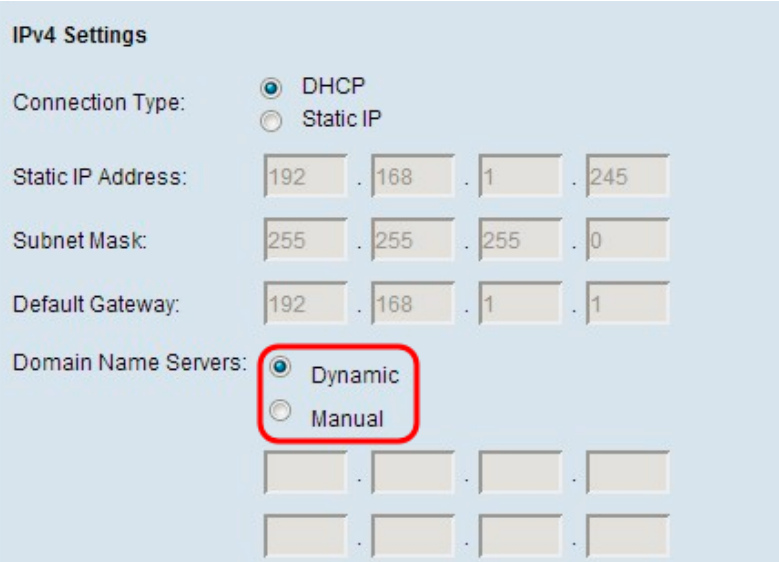

Le opzioni disponibili sono descritte come segue:

Dinamico: consente di acquisire gli indirizzi dei server DNS primario e secondario da un server DHCP nella LAN.

Manuale: configurare manualmente uno o più indirizzi di server DNS. Immettere fino a due indirizzi IP nelle caselle di testo successive. Il secondo indirizzo è facoltativo.

Passaggio 4. Fare clic su Save per salvare le impostazioni.

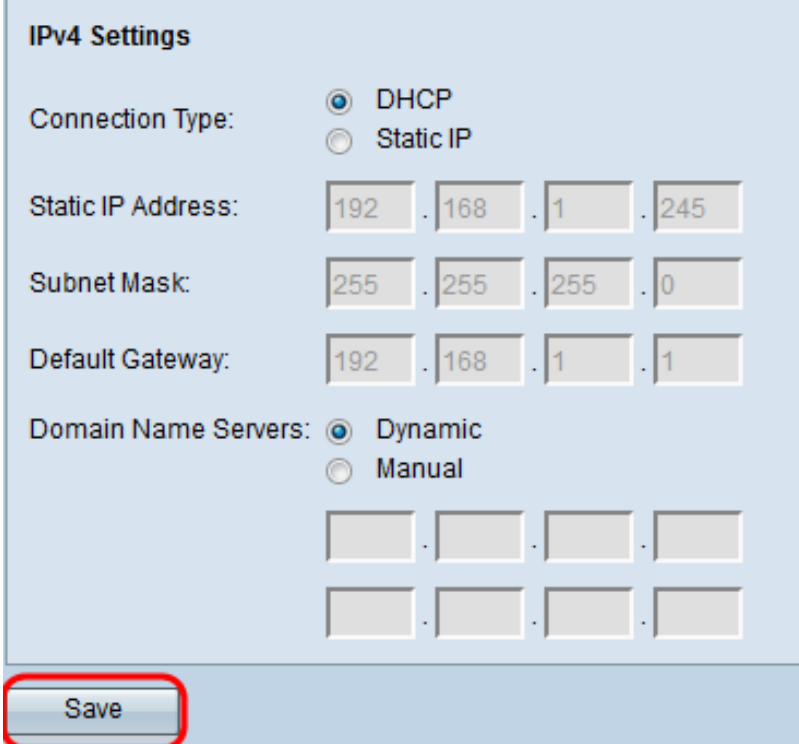

## Impostazioni IPv4 statiche

Nota: Selezionare un solo tipo di connessione per configurare le impostazioni IPv4. Se si è scelto di eseguire la configurazione DHCP, non è necessario eseguire la configurazione manuale

descritta di seguito.

Passaggio 1. Accedere all'utility di configurazione Web e scegliere LAN > VLAN e indirizzo IPv4. Viene visualizzata la pagina VLAN e indirizzo IPv4:

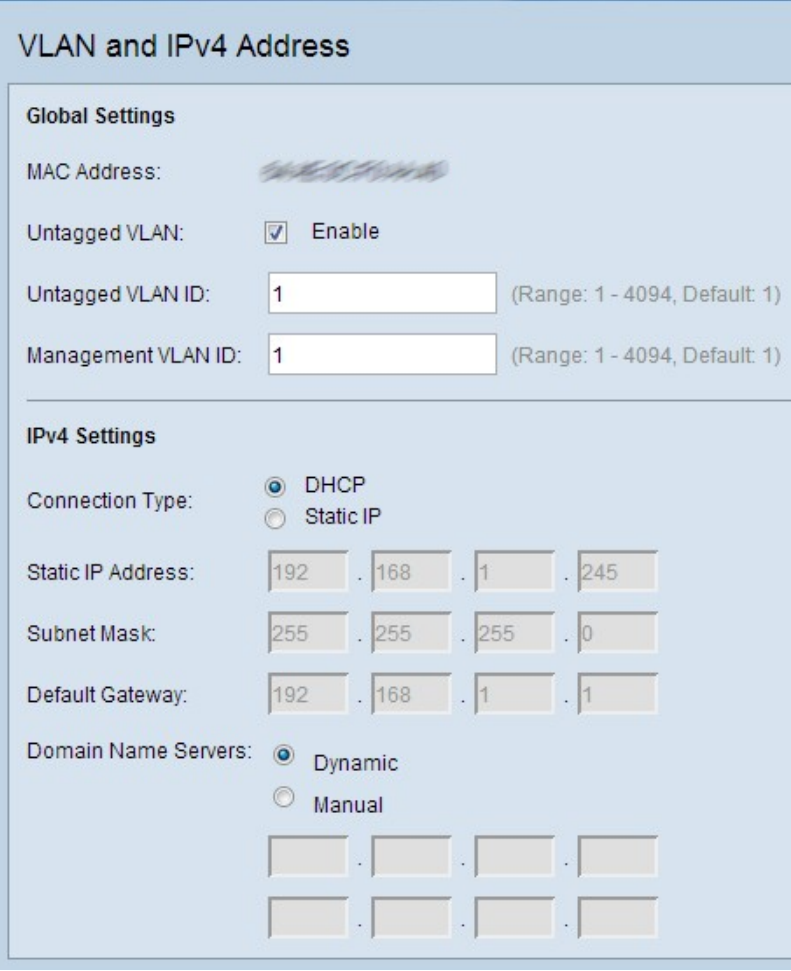

Passaggio 2. In Impostazioni IPv4, fare clic su IP statico nel campo Tipo di connessione. È quindi necessario assegnare manualmente un indirizzo IP al punto di accesso.

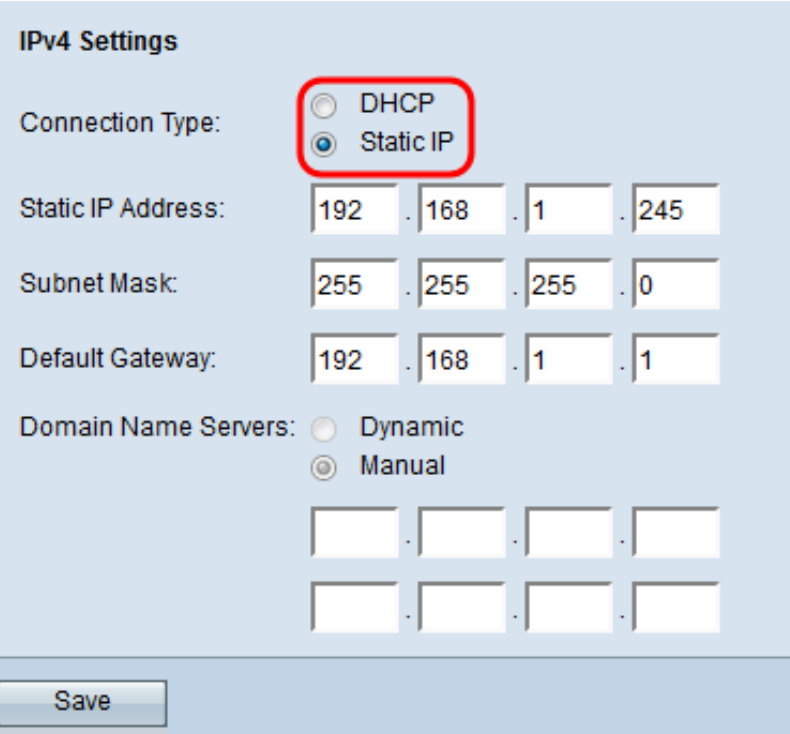

Passaggio 3. Immettere un indirizzo IP per il punto di accesso nel campo *Indirizzo IP statico*. Questo indirizzo IP deve essere univoco per la rete.

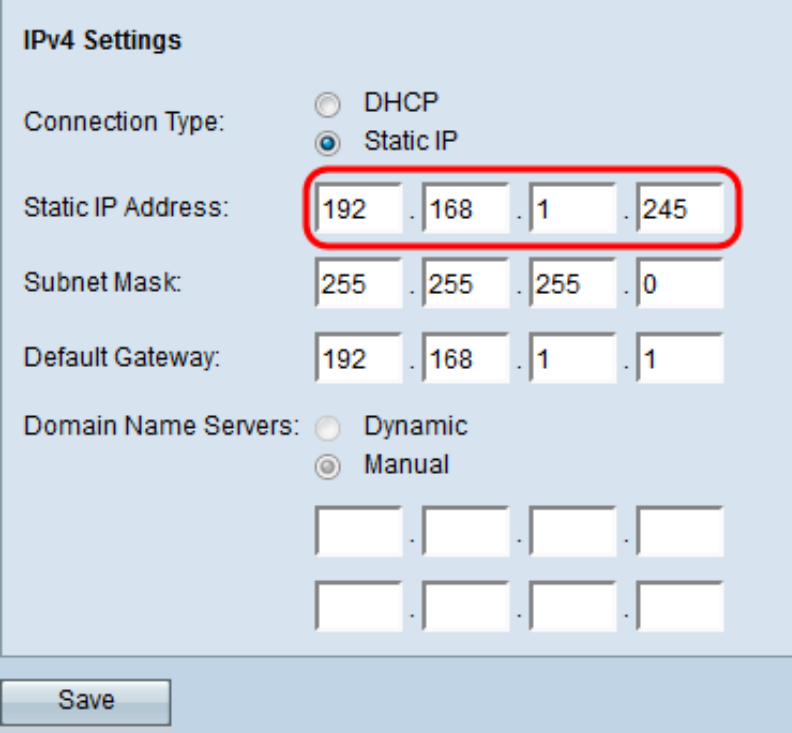

Passaggio 4. Immettere la subnet mask della rete nel campo Subnet mask. La maschera predefinita è 255.255.255.0.

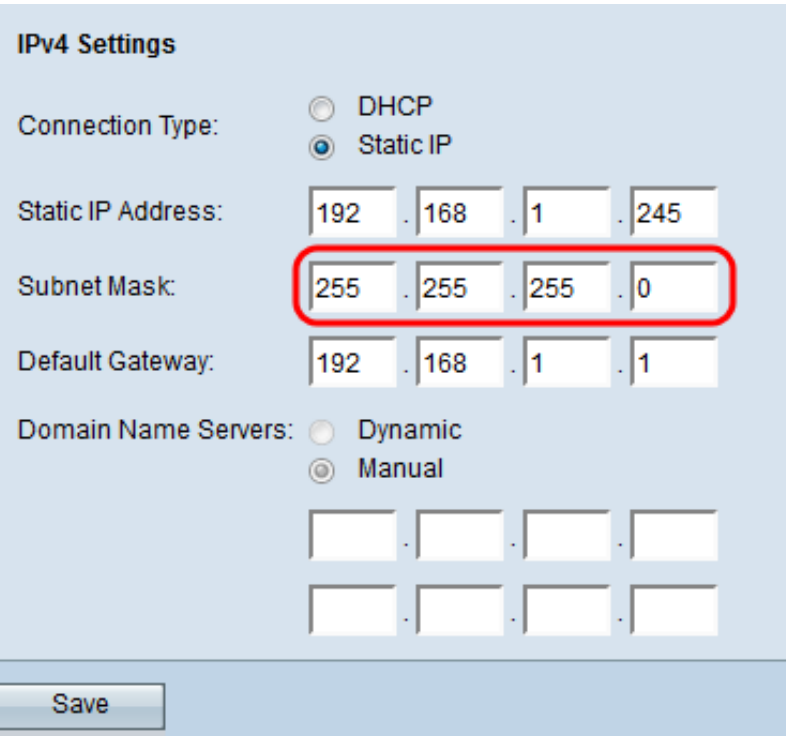

Passaggio 5. Immettere l'indirizzo IP del gateway predefinito nel campo Gateway predefinito. Il gateway predefinito è il router che connette una rete a una rete esterna, come Internet. Quando l'indirizzo IP di destinazione di un pacchetto non è noto, viene inviato al gateway predefinito.

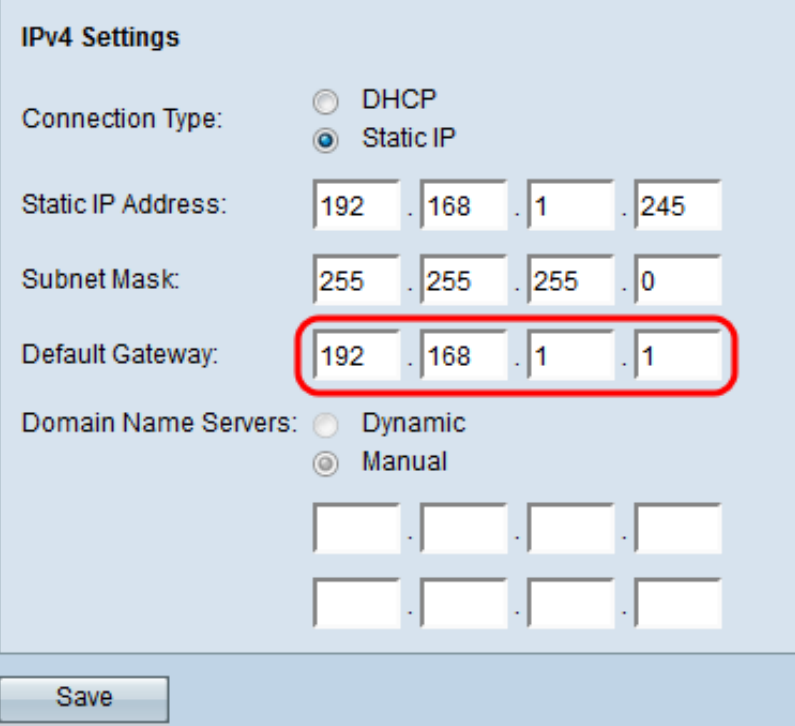

Passaggio 6. Immettere manualmente l'indirizzo IP del server DNS (Domain Name System) nei campi Server dei nomi di dominio. Questo indirizzo viene in genere fornito dal provider di servizi Internet (ISP). L'indirizzo IP del secondo server DNS è facoltativo.

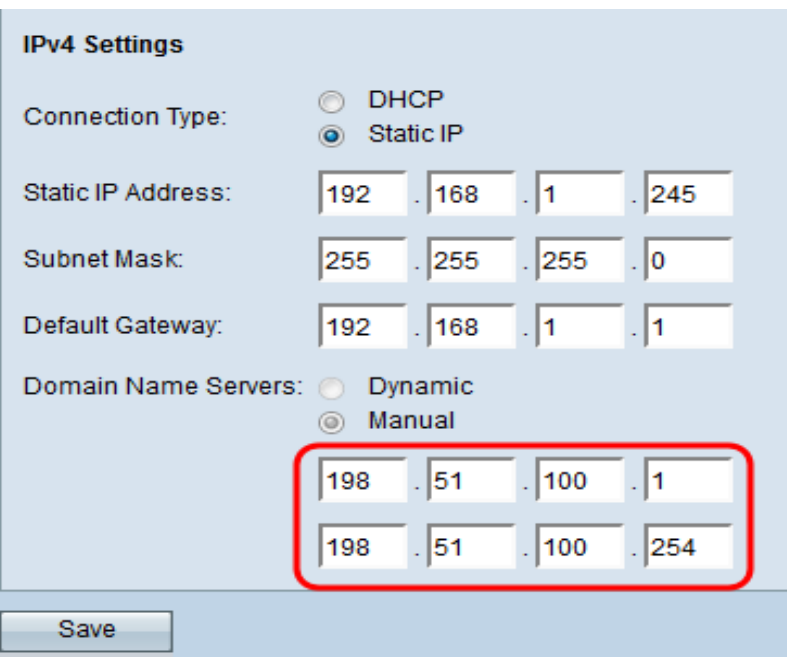

Nota: Quando si seleziona il tipo di connessione IP statica al punto 2, Domain Name Server viene impostato automaticamente su Manual.

Passaggio 7. Fare clic su Save per salvare le impostazioni.

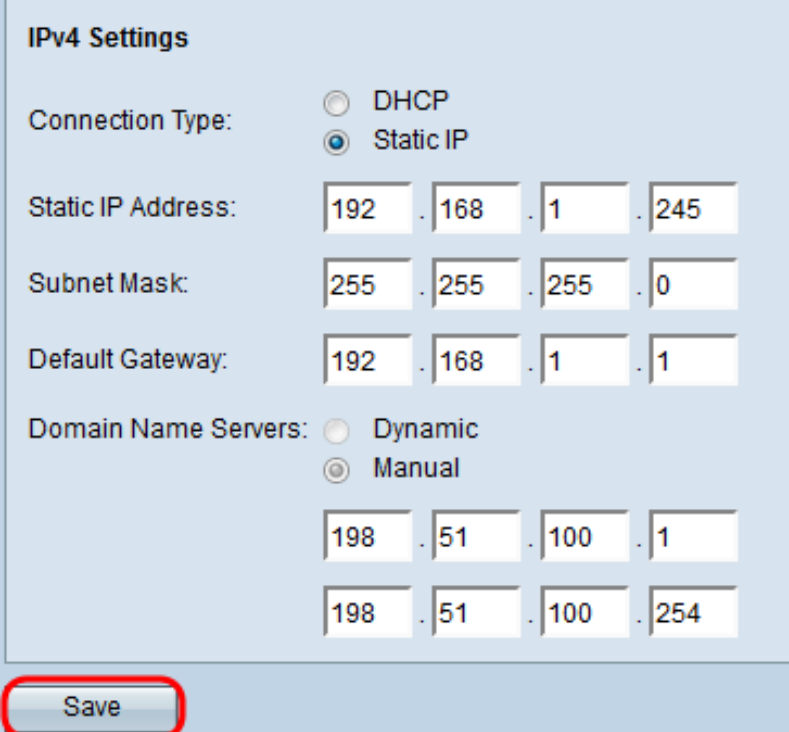

## Impostazioni IPv6 automatiche tramite DHCP (Dynamic Host Configuration Protocol)

Passaggio 1. Accedere all'utility di configurazione Web e scegliere LAN > Indirizzo IPv6. Verrà visualizzata la pagina Indirizzo IPv6:

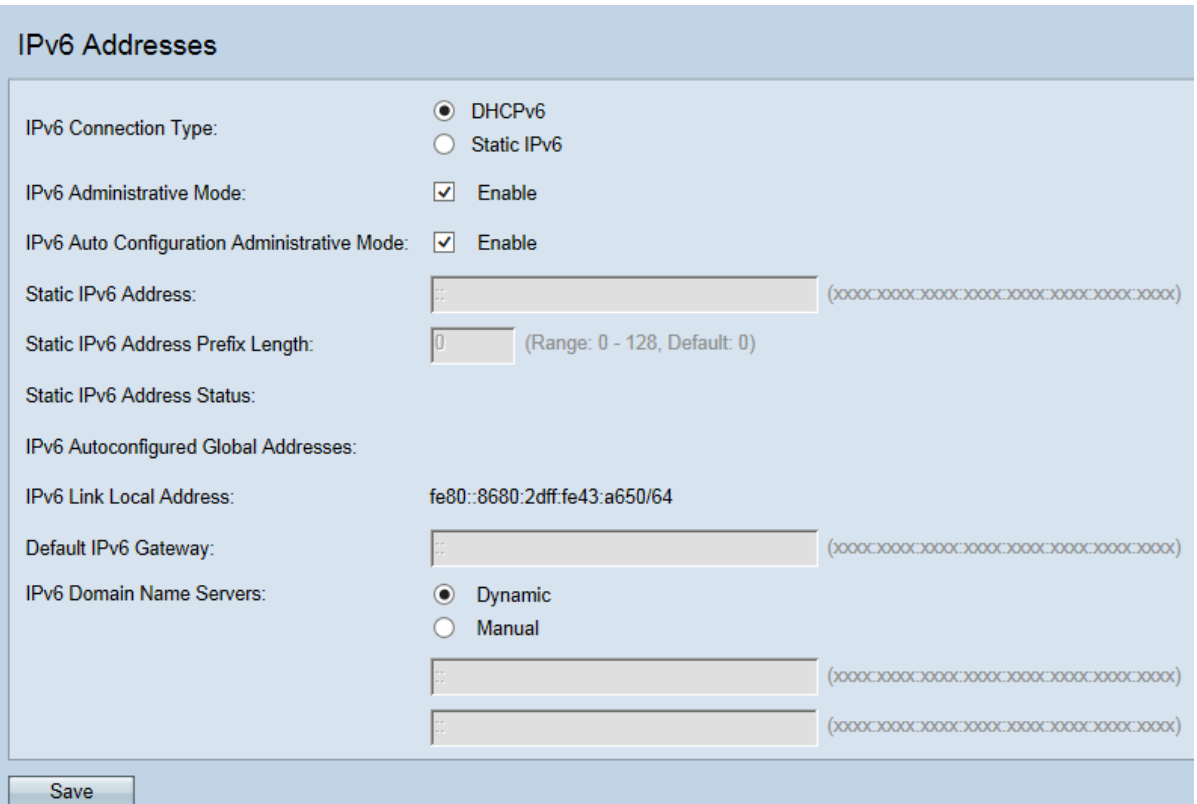

Passaggio 2. Fare clic sul pulsante di opzione DHCP nel campo Connection Type (Tipo di connessione). In questo modo, il punto di accesso WAP può ottenere automaticamente i valori per i campi Indirizzo IP locale, Subnet Mask e Gateway predefinito dal server DHCP.

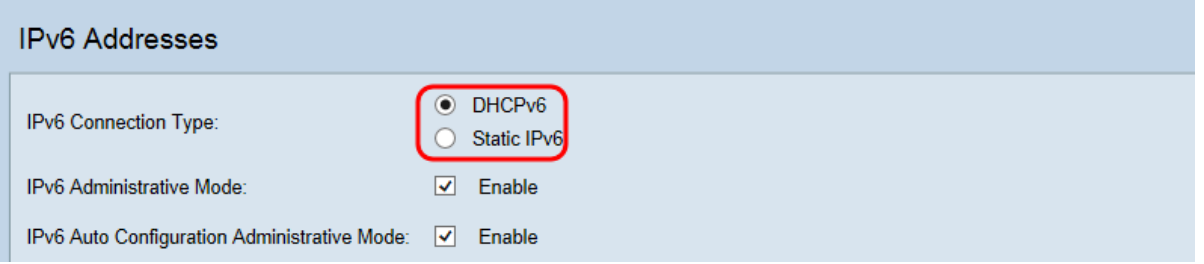

Passaggio 3. Selezionare la casella di controllo Modalità amministrativa IPv6 per abilitare o disabilitare l'accesso alla gestione IPv6. In questo modo è possibile accedere all'interfaccia di gestione del dispositivo tramite un indirizzo IPv6.

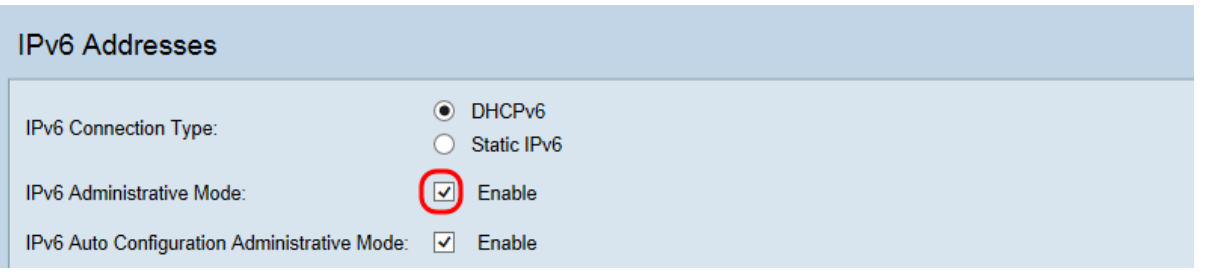

Passaggio 4. Selezionare la casella di controllo Modalità amministrativa configurazione automatica IPv6 per attivare o disattivare la configurazione automatica degli indirizzi IPv6 nel dispositivo. In questo modo i dispositivi possono generare automaticamente un indirizzo IPv6 senza un server DHCP o un indirizzo assegnato in modo statico.

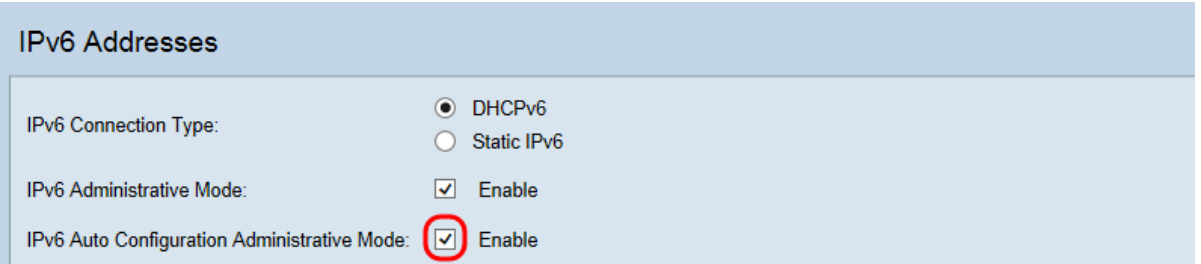

Passaggio 5. Fare clic sul pulsante di opzione desiderato nel campo Server dei nomi di dominio  $IPv6.$ 

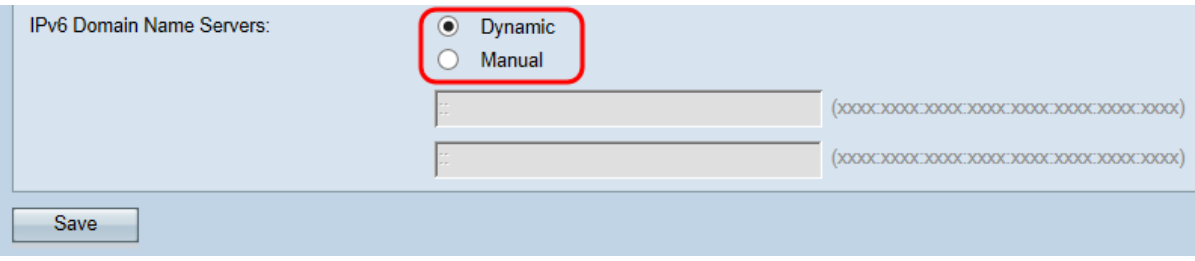

Le opzioni disponibili sono:

Dinamico - I server dei nomi DNS vengono appresi dinamicamente tramite DHCPv6.

Manuale - È possibile specificare fino a due server dei nomi DNS IPv6 negli appositi campi.

Passaggio 6. Fare clic su Save per salvare le impostazioni.

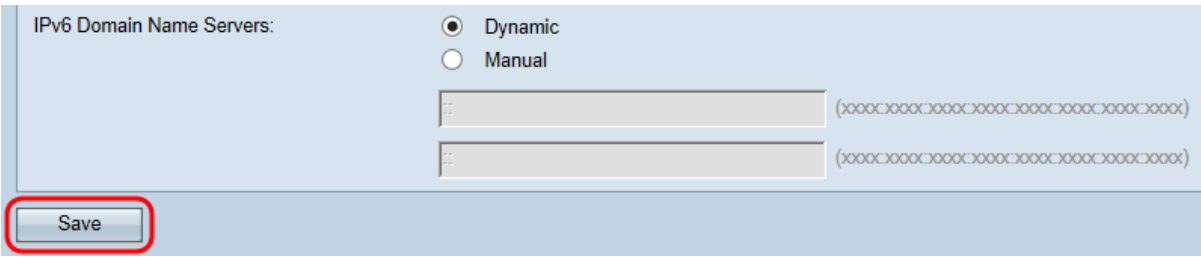

## Impostazioni IPv6 statiche

Passaggio 1. Accedere all'utility di configurazione Web e scegliere LAN > Indirizzo IPv6. Verrà visualizzata la pagina Indirizzo IPv6:

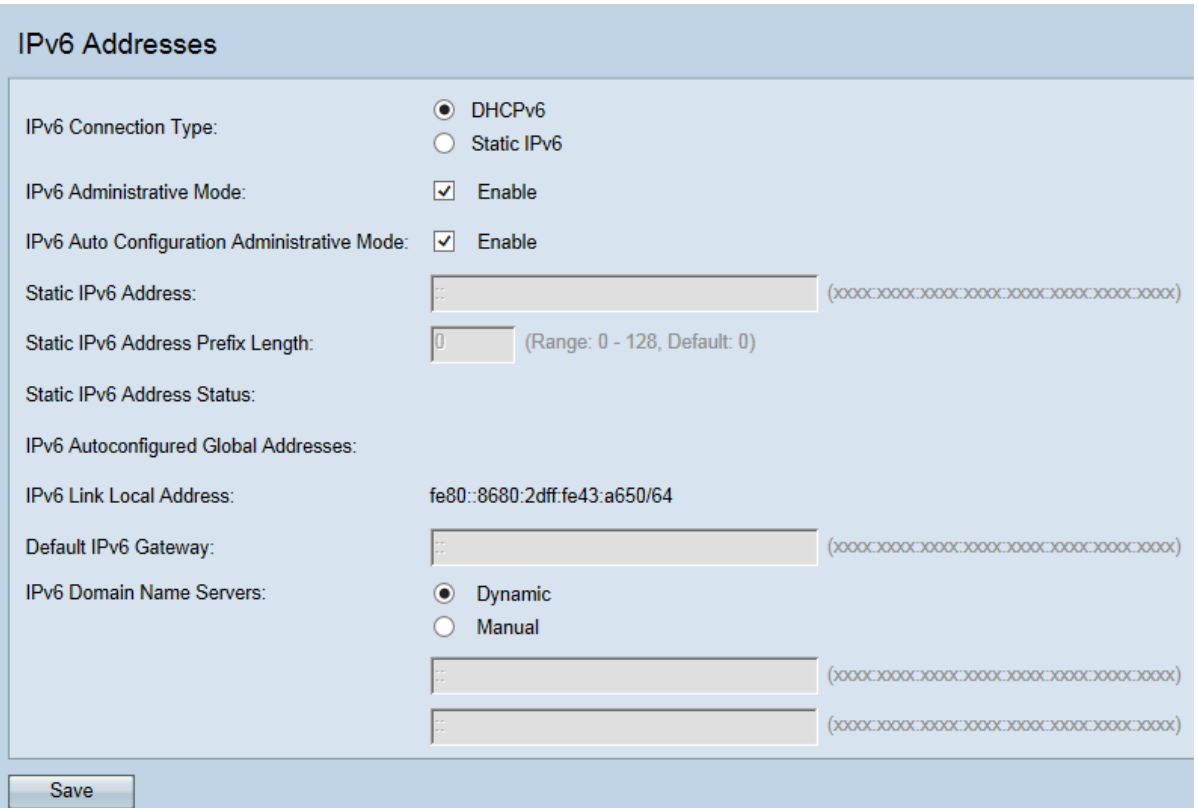

Passaggio 2. In Impostazioni IPv6, fare clic su IPv6 statico nel campo Tipo di connessione IPv6. È quindi necessario assegnare manualmente un indirizzo IP al punto di accesso.

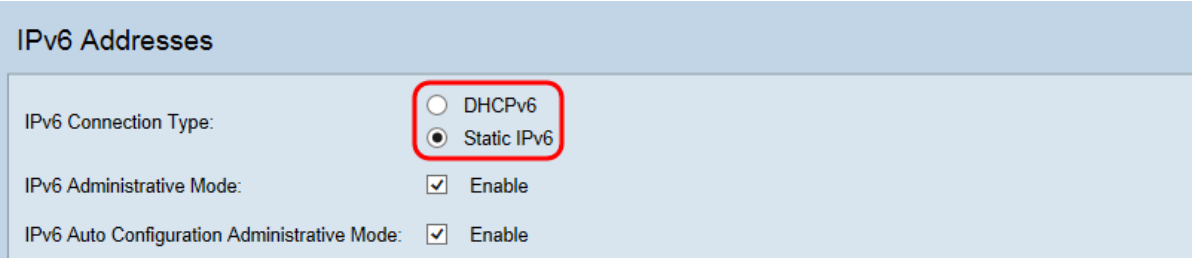

Passaggio 3. Selezionare la casella di controllo Modalità amministrativa configurazione automatica IPv6 per attivare o disattivare la configurazione automatica degli indirizzi IPv6 nel dispositivo. In questo modo i dispositivi possono generare automaticamente un indirizzo IPv6 senza un server DHCP o un indirizzo assegnato in modo statico.

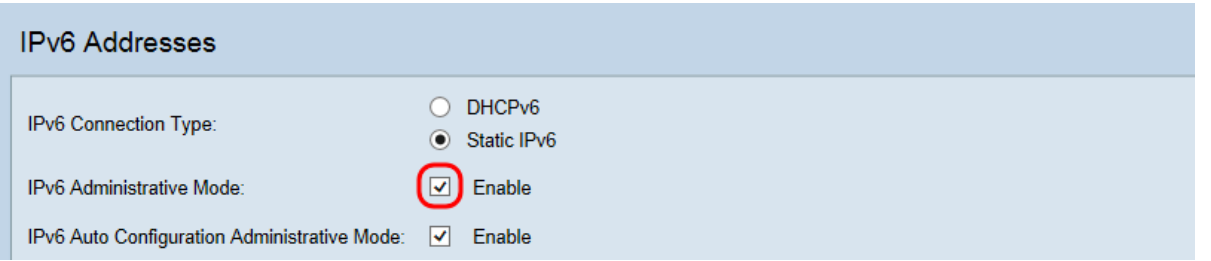

Passaggio 4. Selezionare la casella di controllo Modalità amministrativa configurazione automatica IPv6 per attivare o disattivare la configurazione automatica degli indirizzi IPv6 nel dispositivo.

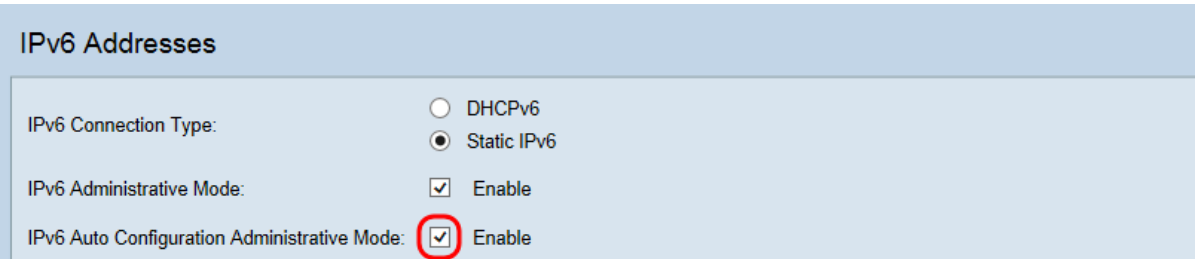

Passaggio 5. Immettere l'indirizzo IPv6 statico desiderato per il dispositivo nel campo Indirizzo IPv6 statico.

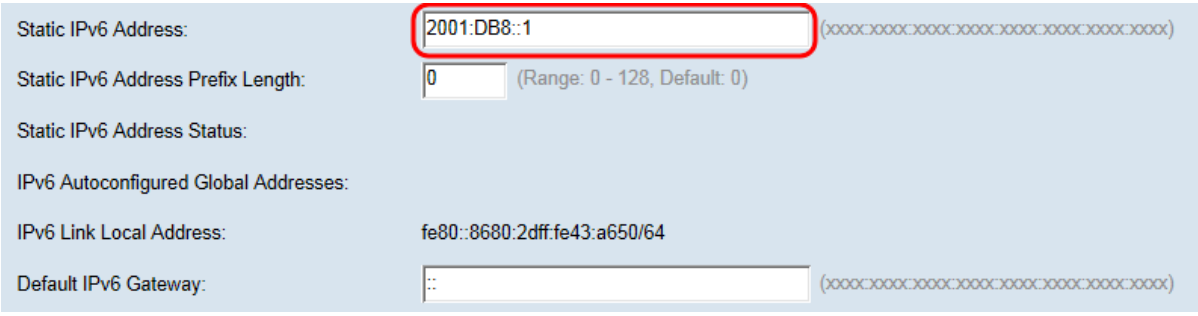

Nota: Il dispositivo WAP può avere un indirizzo IPv6 statico oltre agli indirizzi configurati automaticamente.

Passaggio 6. Immettere la lunghezza del prefisso dell'indirizzo statico nel campo Lunghezza prefisso indirizzo IPv6 statico. L'intervallo di valori per la lunghezza del prefisso è compreso tra 0 e 128, dove il valore predefinito è 0.

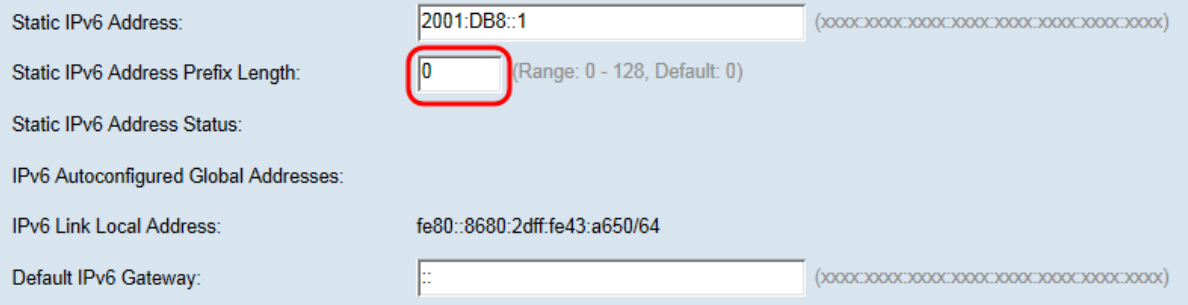

Nota: L'indirizzo locale del collegamento è l'indirizzo IPv6 utilizzato dal collegamento fisico locale. Il campo Indirizzo locale collegamento IPv6 viene assegnato automaticamente e non è configurabile.

Passaggio 7. Immettere l'indirizzo IPv6 del gateway predefinito nel campo Gateway predefinito. Il gateway predefinito è il router che connette una rete a una rete esterna, come Internet. Quando l'indirizzo IP di destinazione di un pacchetto non è noto, viene inviato al gateway predefinito.

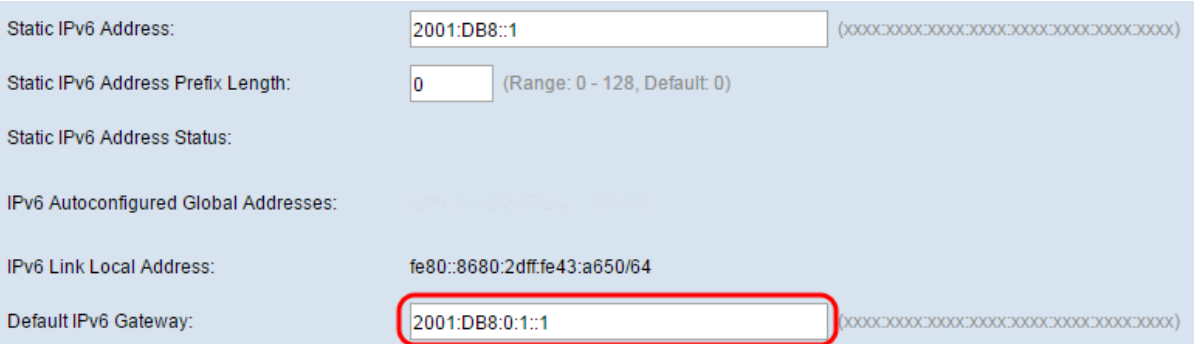

Passaggio 8. Immettere l'indirizzo IPv6 del server DNS (Domain Name System) nei campi Server

dei nomi di dominio IPv6. Questo indirizzo viene in genere fornito dal provider di servizi Internet (ISP). L'indirizzo IP del secondo server DNS è facoltativo.

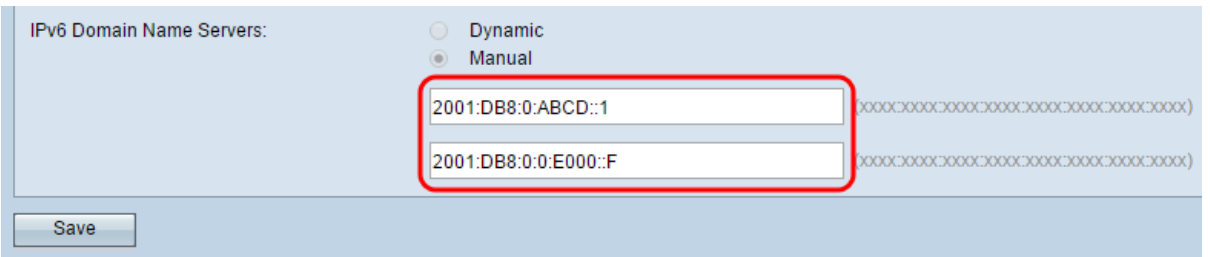

Nota: Quando nel passaggio 2 è selezionato il tipo di connessione IPv6 statica, il server dei nomi di dominio IPv6 viene impostato automaticamente su Manuale.

Passaggio 9. Fare clic su Save per salvare le impostazioni.

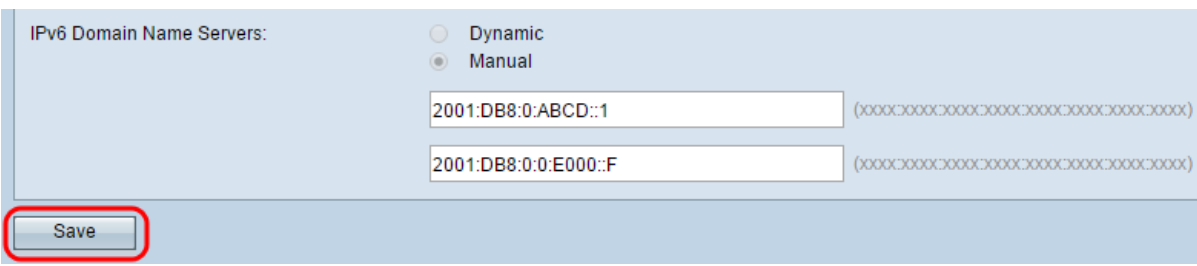